# 文字を入力する

#### ■ キーボードについて

文字を入力するときは、ディスプレイに表示されるソフトウェア キーボードを使用します。

ソフトウェアキーボードには1つのキーに複数の文字が割り当てられ ている「12キー」と、1つのキーに1つの文字が割り当てられている 「QWERTY」、「GODAN」と「五十音」があります。手書きで文字 を入力できる「手書き」も利用できます。

・利用するキーボードを設定するには、キーボード表示中に ☆ を タップし、 言語 → 日本語 → 12キー / QWERTY / [手書き] / GODAN / 五十音 → 完了 と操作します。複数 のキーボードを設定している場合は、文字入力画面で ● をタッ プすることで、キーボードを切り替えられます。

・キーボードを非表示にするには、 ▽ をタップします。

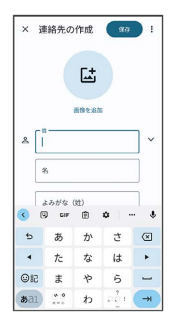

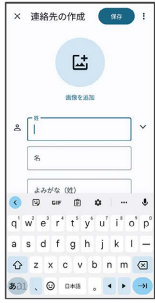

12キー画面の見かた

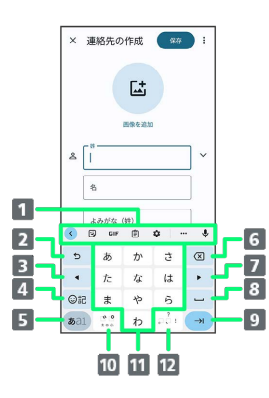

- 1 機能のアイコンが表示されます(ツールバー)。
- 2 文字入力キーに割り当てられている1つ前の文字に戻りま す。文字を確定後は、確定前の状態に戻ります。
- カーソルを左に移動します。文字入力中は変換の区切りを変 更します。
- 絵文字/ステッカー/顔文字/記号のリストを表示します。
- 文字入力モードを切り替えます(ひらがな/半角英字/数 字)。ロングタッチすると入力オプションが表示されます。
- カーソルの前の文字を削除します。
- カーソルを右に移動します。文字入力中は変換の区切りを変 更します。
- 8 スペース入力、または文字の変換を行います。
- 9 改行入力、または入力中の文字を確定します。ロングタッチ すると入力オプションが表示されます。
- 入力中の文字に対し、「゛」(濁点)/「゜」(半濁点)の 入力、および大文字/小文字の切り替えを行います。
- キーに割り当てられている文字を入力します。
- 12 「、」(読点)、「。」(句点)などを入力します。

#### QWERTY画面の見かた

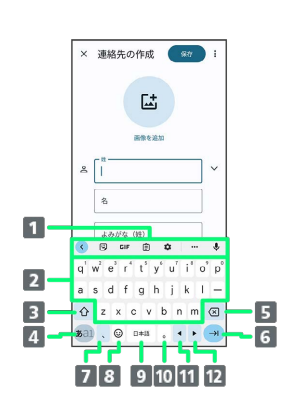

- 機能のアイコンが表示されます(ツールバー)。
- キーに割り当てられている文字を入力します。
- 8 大文字/小文字を切り替えます。
- 入力文字モードを切り替えます(ひらがな/半角英字/数 字)。ロングタッチすると入力オプションが表示されます。
- 5 カーソルの前の文字を削除します。
- 改行入力、または入力中の文字を確定します。ロングタッチ すると入力オプションが表示されます。
- 「、」(読点)を入力します。ロングタッチすると入力オプ ションが表示されます。
- 絵文字/ステッカー/顔文字/記号のリストを表示します。
- 9 スペース入力、または文字の変換を行います。
- 「。」(句点)を入力します。
- 11 カーソルを左に移動します。文字入力中は変換の区切りを変 更します。
- 12 カーソルを右に移動します。文字入力中は変換の区切りを変 更します。

#### ツールバーについて

ツールバーに表示されるアイコンには、次のような機能がありま す。

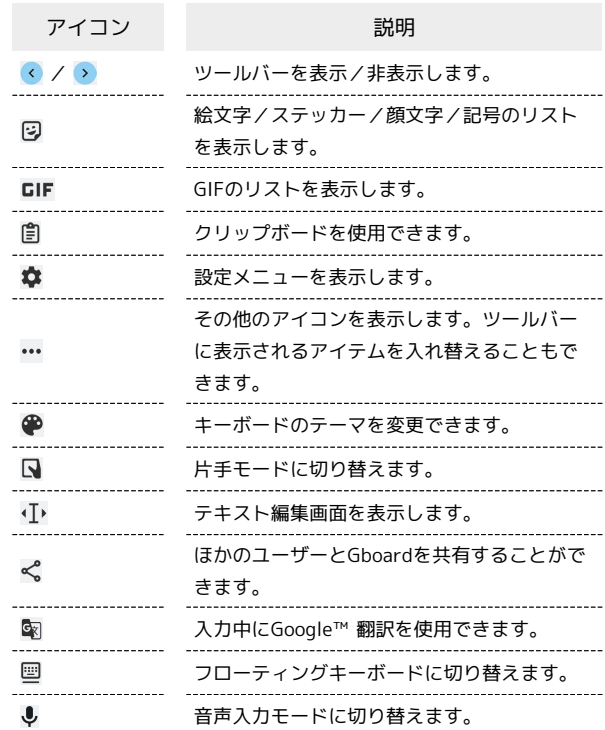

# ■ 文字種(文字入力モード)を切り替える

## $\vert$  1

文字入力画面である

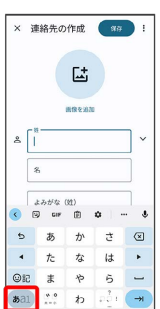

※ 文字入力モードが切り替わります。

・ をタップするたびに、「半角英字入力」→「半角数字入 力」→「ひらがな漢字入力」の順に切り替わります。

### ■ ひらがなを入力する (12キー)

「けいたい」と入力する方法を例に説明します。

### $\boxed{1}$

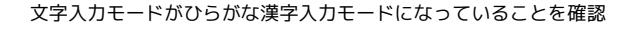

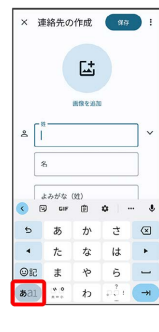

# $\overline{2}$

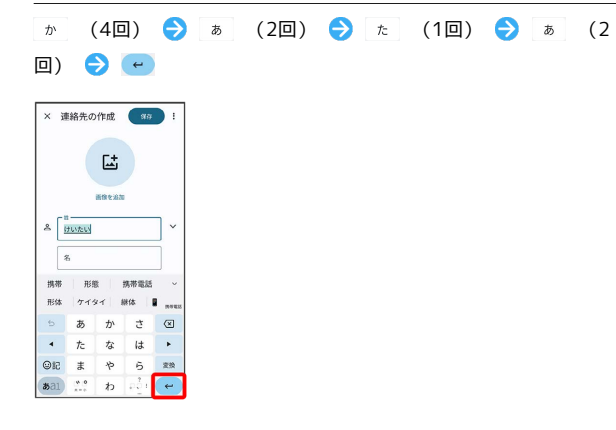

※ 文字が入力されます。

## フリック入力について

12キーで入力するとき、キーを上下左右にフリックすることで、 キーを繰り返しタップすることなく、入力したい文字を入力できま す。キーに触れると、フリック入力で入力できる候補が表示されま す。入力したい文字が表示されている方向にフリックすると、文字 が入力されます。

「か」行を入力する方法を例に説明します。

### $\overline{1}$

を上下左右にフリック

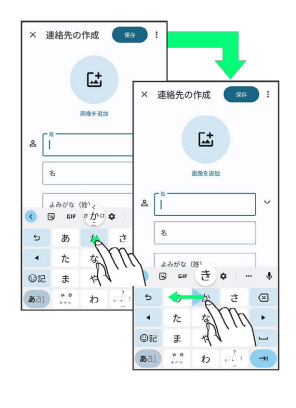

<mark>※</mark><br>マリックした方向の文字が入力されます。

### 文字を切り取り/コピーして貼り付ける

12キーを使用しているときを例に説明します。

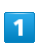

入力済みの文字をロングタッチ

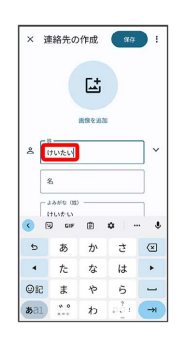

# $\overline{2}$

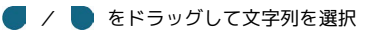

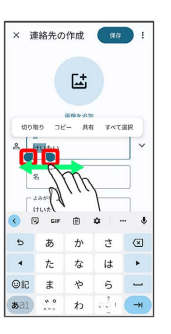

※2 選択した文字列がハイライト表示されます。

·全選択する場合は、 すべて選択 をタップします。

### $\overline{\mathbf{3}}$

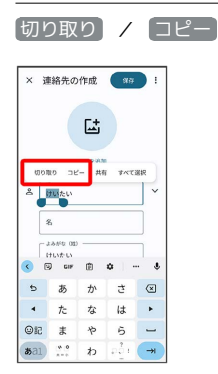

 $\overline{4}$ 

貼り付ける位置でタップ

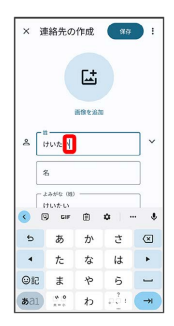

### $\overline{\mathbf{5}}$

#### [貼り付け]

| $\times$             | 連絡先の作成             |                   | 健康 | ŧ                    |
|----------------------|--------------------|-------------------|----|----------------------|
|                      |                    | 屆<br>0149.6-03.90 |    |                      |
| 貼り付け<br>$\mathbf{a}$ | けいたい               | i 別取 当取でアルす       |    |                      |
|                      | 么                  |                   |    |                      |
|                      | 3 AMS (89)<br>けいたい |                   |    |                      |
| ×                    |                    | 向けい               |    | $\ddot{\phantom{0}}$ |
| ь                    | ぁ                  | ゕ                 | さ  | $\circledcirc$       |
|                      | た                  | な                 | は  |                      |
| <b>Oid</b>           | $\ddot{x}$         | や                 | 5  |                      |

※3 切り取り/コピーした文字列が貼り付けられます。

#### ■ 文字入力の設定を行う

文字入力に関する動作を設定できます。

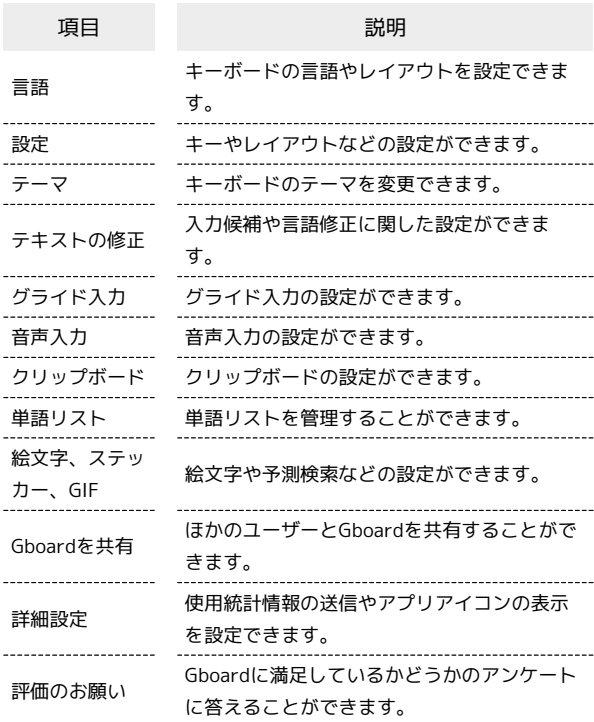

## $\overline{\mathbf{1}}$

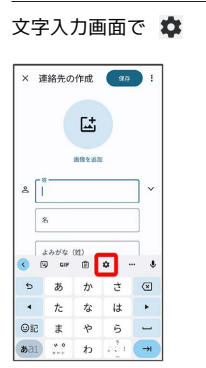

## $\overline{2}$

各項目をタップして設定

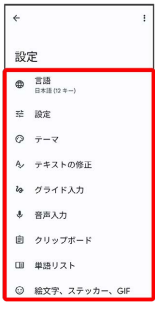

文字入力の設定が完了します。